## **[How to create a new account in SanerNow?](https://docs.secpod.com/docs/how-to-create-a-new-account-in-sanernow/)**

- **Sanernow** All Organizations v Mon Oct 10 3:26:45 PM  $\bigotimes$  2 Priyanka Hiremath  $\vee$ **Control Panel All Organizations** Manage your organizations and their preferences. All Organizations \*  $\mathbb{R}$ 3 1500 1398 Users  $\pmb{2}$ ORGANIZATIONS ASSIGNED SUBSCRIPTIONS AVAILABLE SUBSCRIPTIONS ▲ Deployment A Discovery Device Scanning Active Directory Sync Manual Import SecPod **SecPod Technologies** SecPod US Agents Agent Deployment no@secpod.com demo@secpod.com @secpod.com de  $90/100$ 11/1000  $1/400$ Agent Configuration Network Scanner Summary Scanners Scan Configuration Scan Policy Authentication Ŷ  $\hat{\mathbf{z}}$ Single Sign-On right © 2008-2022 SecPod Version 5.2.0.0  $\sqrt{ }$
- 1. To create a new account, go to the **Control Panel** and choose the **Organization**.

## 2. Click on **New Account**.

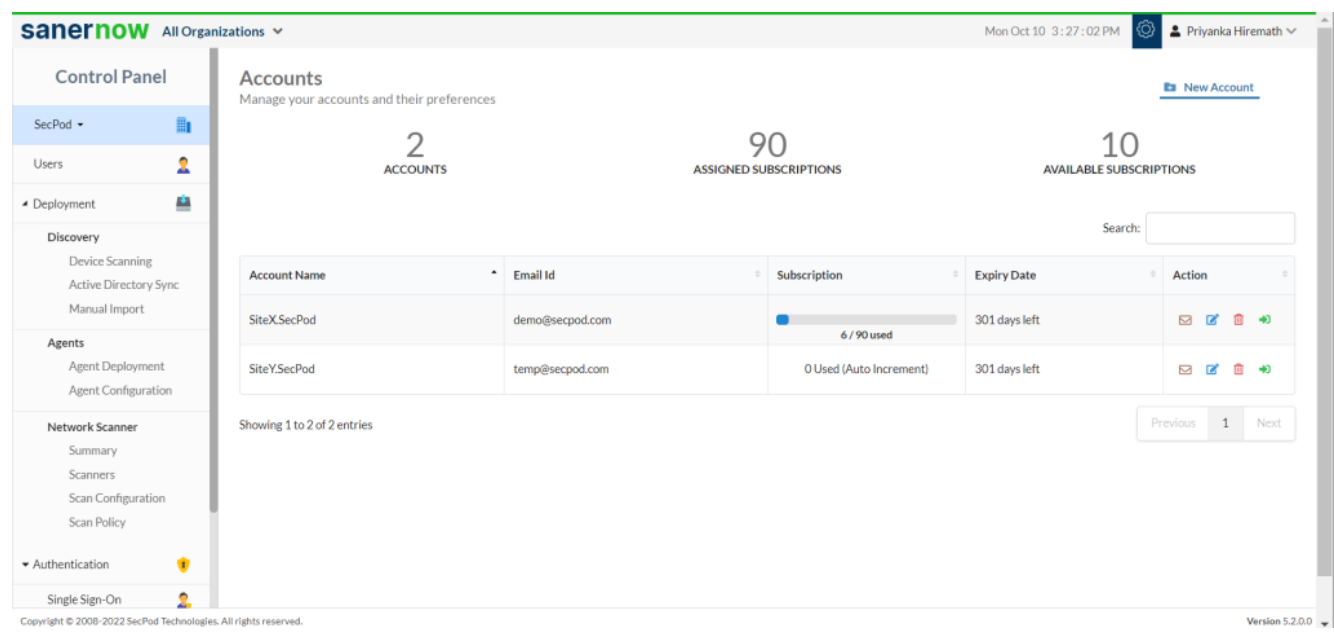

3. Fill in all the details for **Account Name, Email ID**.

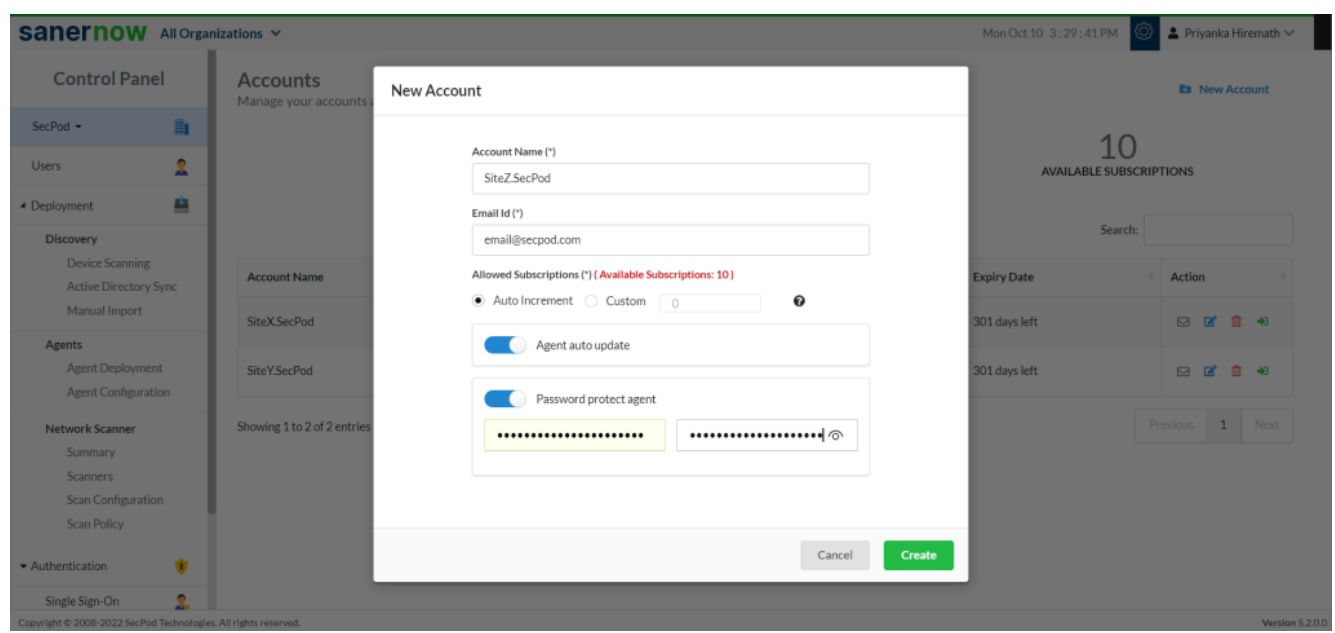

4. The number of subscriptions allowed is displayed.

5. Accordingly, you can give a custom number of subscriptions or select the **Auto-increment** option.

Auto Increment view

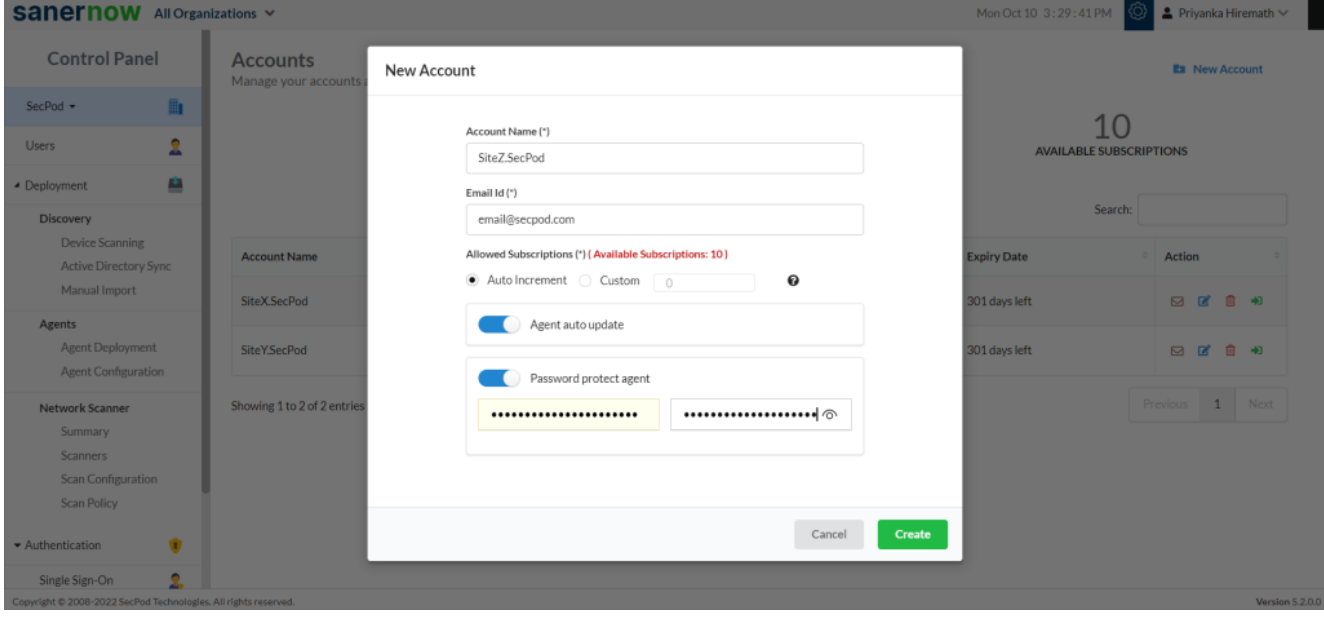

Custom view

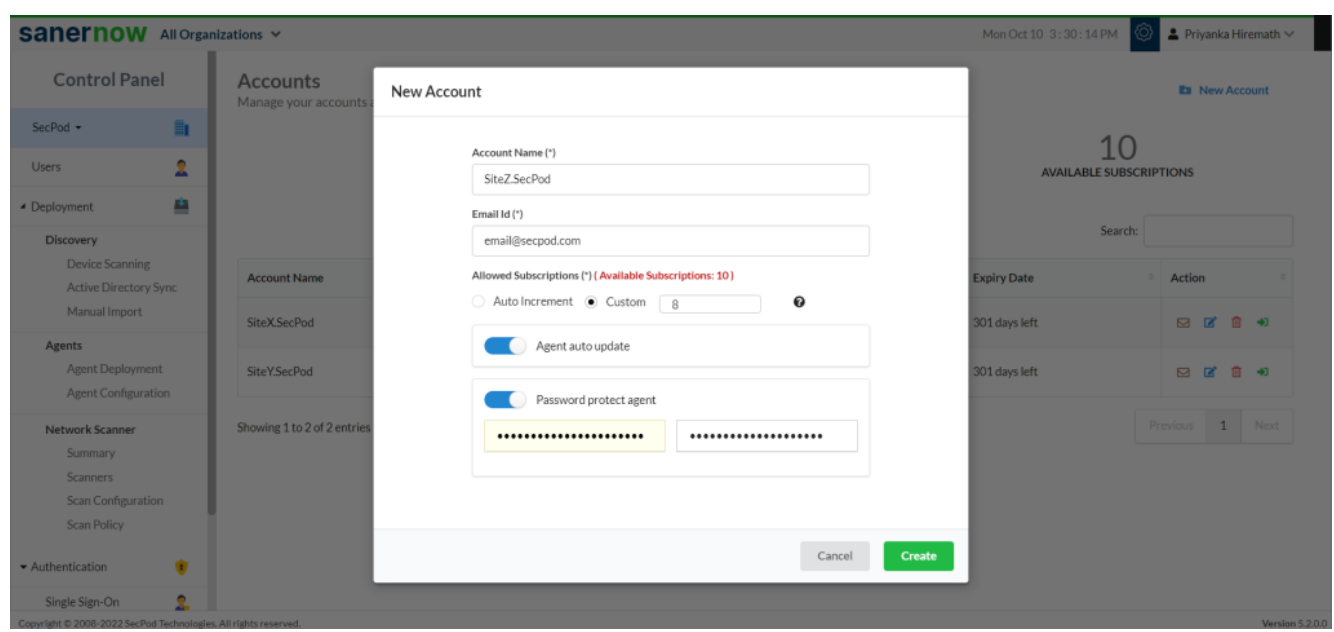

- 6. Enable the **Auto-agent update**.
- 7. Enable the **Password protect agent**. Enter the password and re-enter the password.
- 8. Click on **Create**.

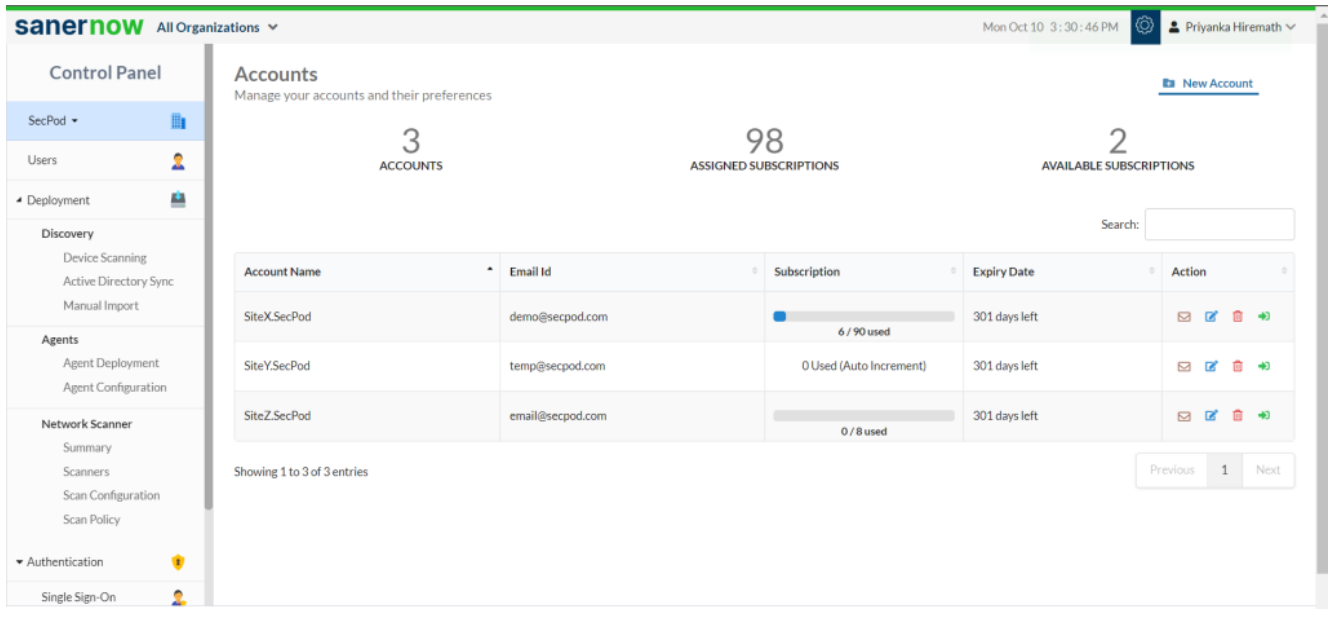

- The new account is created in **Accounts** page in a tabular column.
- The new account has the details like **Account Name, Email ID, Subscription, Expiry Date, and Action**.
- In Action, you can set up the mail settings for corresponding account, edit the current

account details, delete the account, and can redirect to visibility dashboard of this account.

You now know how to create a new account in SanerNow.